Step By Step Guide for Symphony A3 Cytometer

- 1. Ensure the Instrument is on
	- a. Check the Power switch on the HTS System, located on the back of the HTS, Make sure it is **"ON"**
	- b. Check the Power to the FacsFlow Supply System, Make sure it is **"ON"**
- 2. Log into computer.
- 3. Open BD Coherent Connection 4 Software
	- a. Wait for all 5 lasers to load, then Click "**Load Config**"
		- i. Open the "UV Laser" Configuration File
	- b. Turn on all the lasers by pressing "**Start All**"
		- i. Check that there are no laser faults or Laser ready signals.
		- ii. If Present, Press Stop All, Wait ten seconds, Press Start All
	- c. Minimize BD Coherent Connection 4 Software

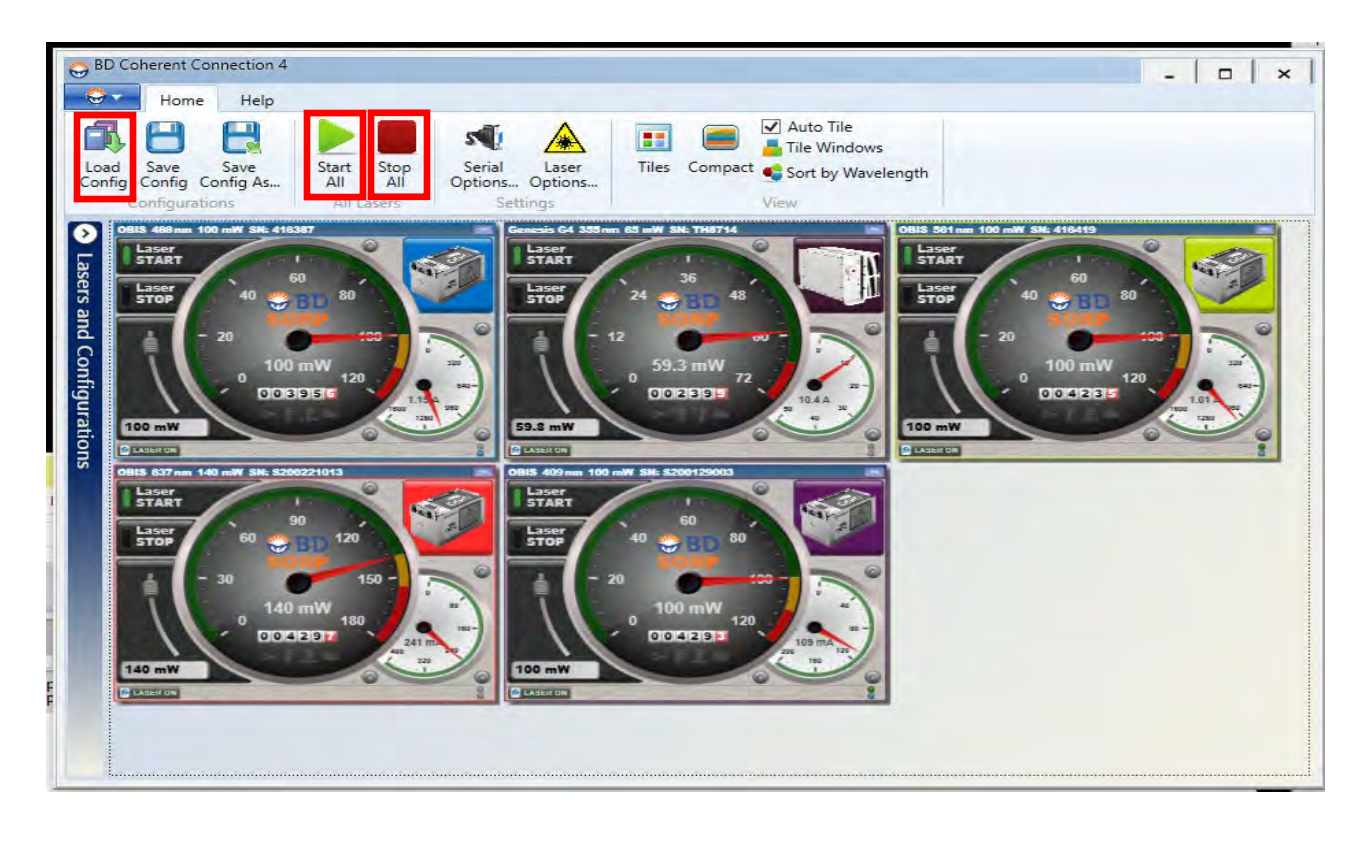

- 4. Open BD FacsDiva Software
- 5. From this step forward, run through your compensation in tubes as taught during training.
- 6. Once Compensation is complete, Ensure the HTS System is ON.
	- a. The Power button is located on the back side of the HTS system and a Green Light will be Lit when system is "**ON**".

7. Disconnect (Un Screw) the Sample Probe (Long Probe).

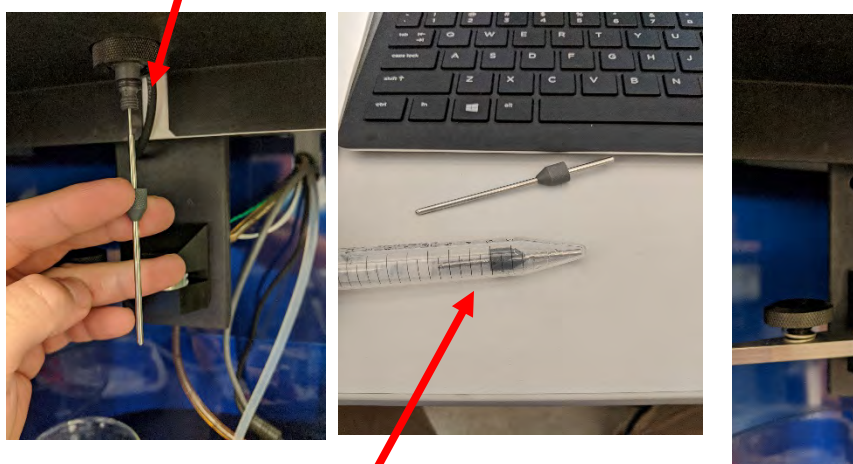

- 
- 8. Connect the HTS Probe (Short Probe).
	- a. It is Located in the sliding drawer beneath the Symphony.
	- b. Store Long Probe in the 15 ML Conical Tube.
- 9. Connect the Tan Probe Attachment From the HTS system, to the exposed thin metal tube.
	- a. The probe should be inserted inside the tan attachment and then tighten attachment onto the probe.
- 10. Disconnect the DI water probe from the sheath port on the HTS.

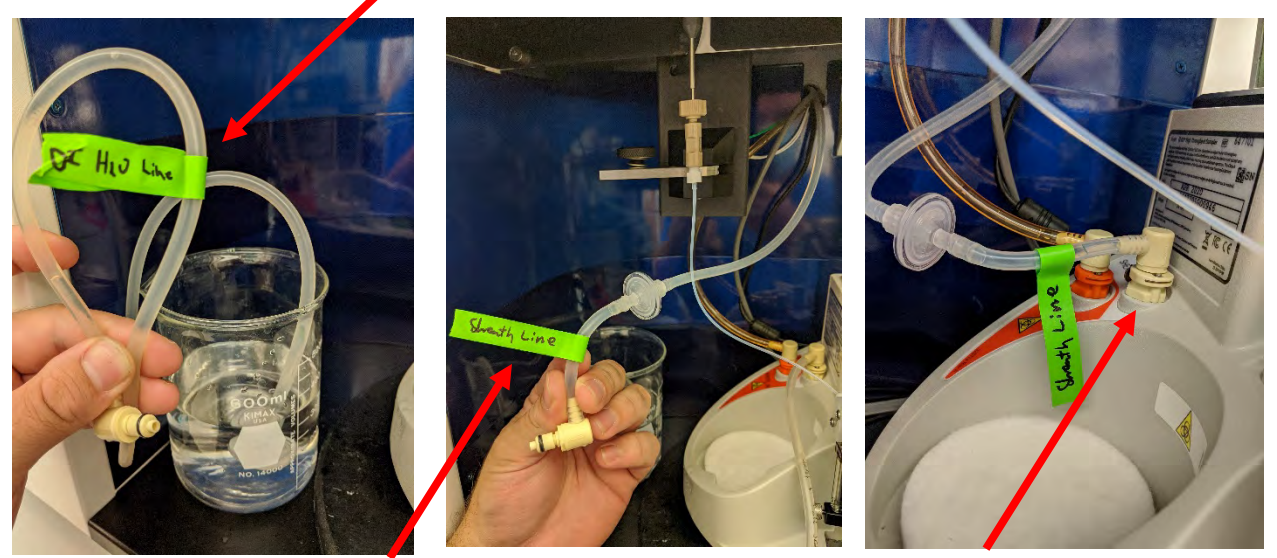

- 11. Connect the Sheath line coming down from the instrument to the Sheath Port on the HTS.
- 12. Put the instrument in **PLATE MODE**, The switch is located on the right side of the instrument.
- 13. Once Sheath line is connected, set instrument to "**RUN**", with a speed of "**LOW**"
- 14. Re-Initialize the HTS System
	- a. In the toolbar of the FACSDiva Software, Press **HTS>Re-Initialize**
- 15. Prime HTS Twice
	- a. In the toolbar of the FACSDiva Software, Press **HTS>Prime**, Repeat.
- 16. Create a new PLATE by clicking **Experiment>NEW PLATE.** This will open a menu where you can select your type of plate.
	- a. EXAMPLE: If well A1 is control cells, create a SETUP CONTROL. This will be the only time you can adjust for voltages. Set up the experiment with atleast one FSC/SSC graph and histograms of all the fluorophores you have.
		- i. Ensure they are all on scale with your cells control.
	- b. EXAMPLE: If Wells A2-A12 are samples, highlight wells A2-A12 and then press the blue circle with a syringe inside it. This will create SPECIMIN WELLS. Each Well is representative of a tube.

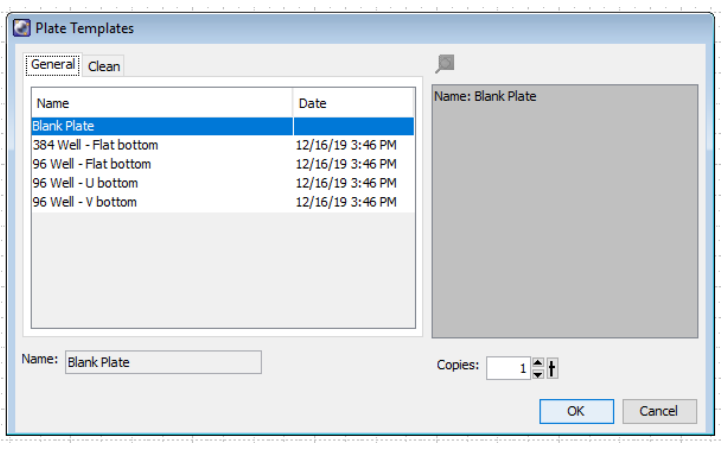

17. Click your "**SETUP CONTROL**" (PINK) and Press *"RUN WELL" DO NOT PRESS RUN PLATE YET*

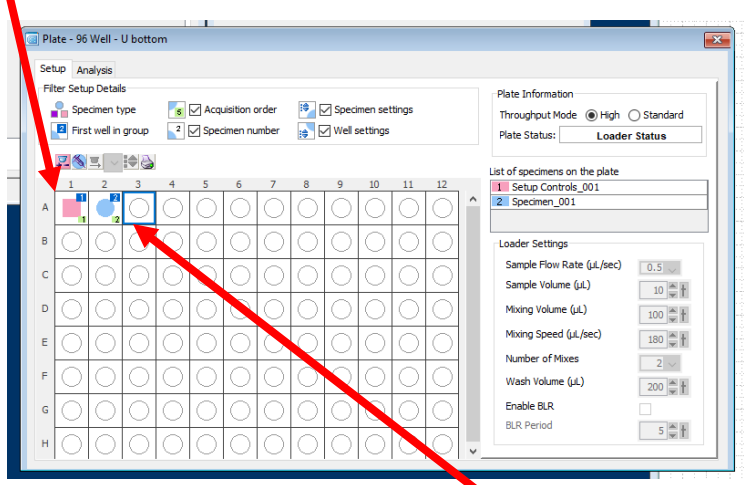

- 18. Adjust your voltages quickly while acquiring sample.
- 19. Once voltages are appropriately set, Create "**SPECIMIN WELLS"** (Blue) where you have samples you would like to record/run.
- 20. Set your run settings as desired
	- a. The Maximum volume acquired per sample for High Throughput mode is 10ul/sample.
	- b. The Maximum volume acquired per sample for Standard is 200ul/sample.
- 21. Once your Run settings are set select the first SPECIMIN WELL (BLUE CIRCLE) and press "*RUN PLATE*"

22. When plate is done running and you are ready to shut down, Remove plate and insert the cleaning plate.

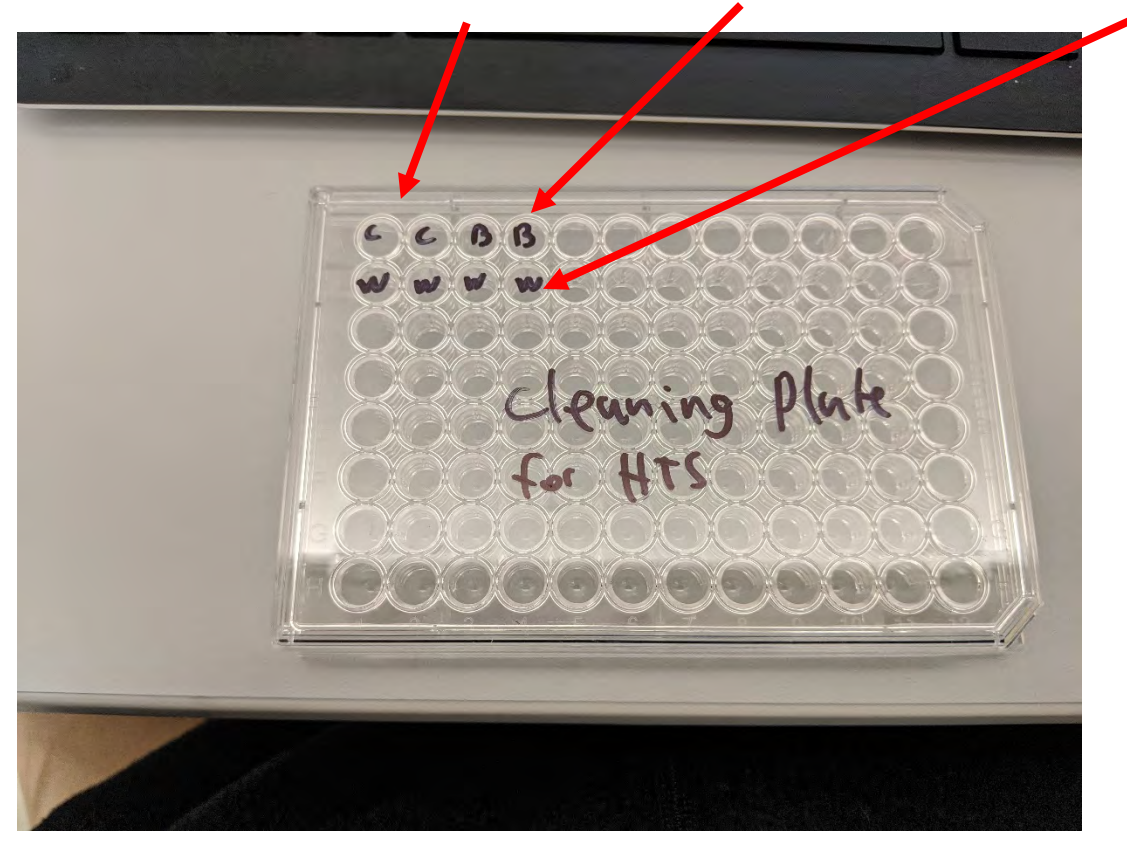

a. Fill Wells A1-A2 with contrad, A3-A4 with Bleach, and Fill Wells B1-B4 with DI H20.

- 23. Press **HTS>Clean**
	- a. This will create a new plate template for the cleaning of the HTS.
- 24. Load the Cleaning Plate onto the HTS.
- 25. Press "OK" once the Plate has been loaded and replace the plastic cover to the HTS.
- 26. Wait for System to complete the cleaning protocol.
- 27. When finished, Detach the **sheath line** that is attached to the HTS and Reattach **H20 Line**.

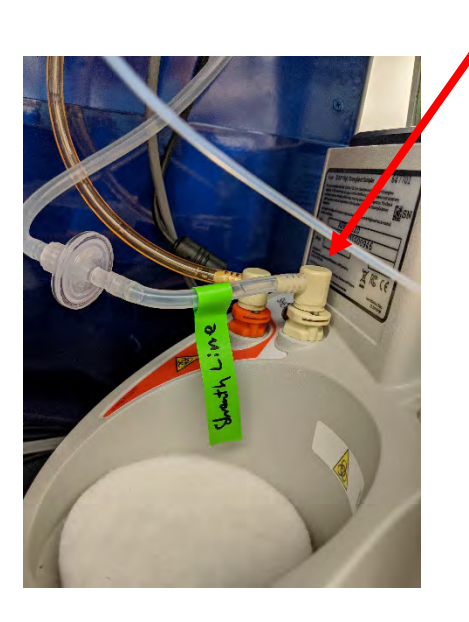

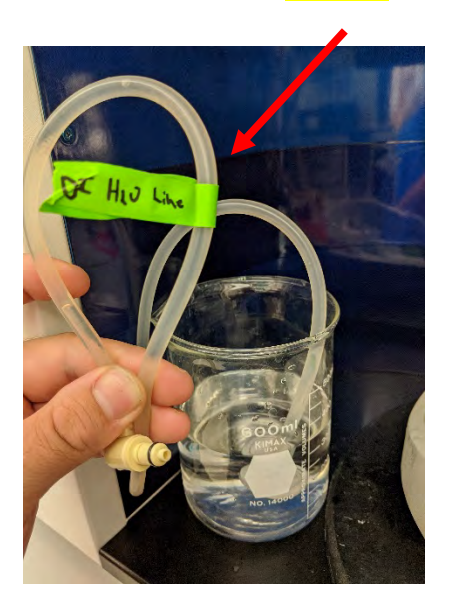

- 28. Ensure the DI Water cup has at least 300ML of DI H20 in it.
- 29. Prime HTS Twice
	- a. In the toolbar of the FACSDiva Software, Press **HTS>Prime**, Repeat.
- 30. Now put the instrument in "**Standby**".
- 31. Disconnect the **Tan Probe** From the SIP.

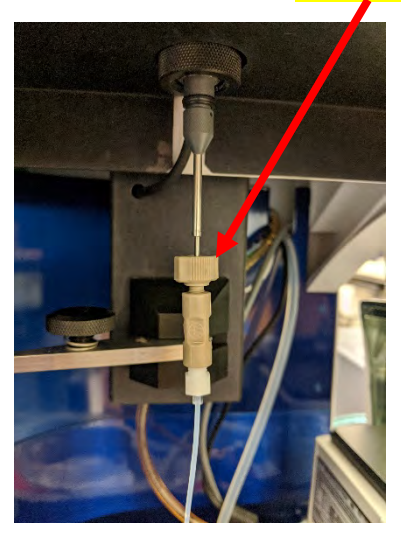

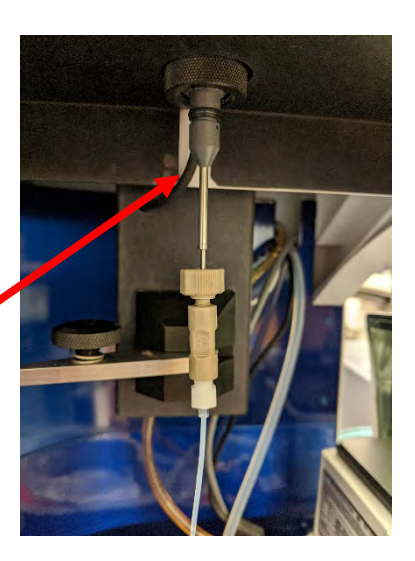

32. Unscrew the **Short metal Probe**, and Reconnect the Long metal Probe. a. Replace the **Short Metal Probe inside the 15 ML Conical**, return to drawer.

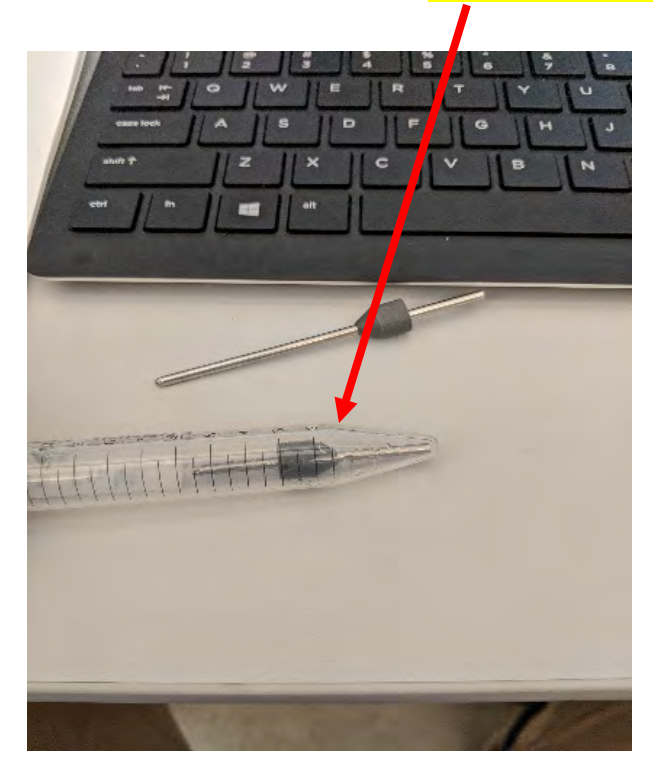

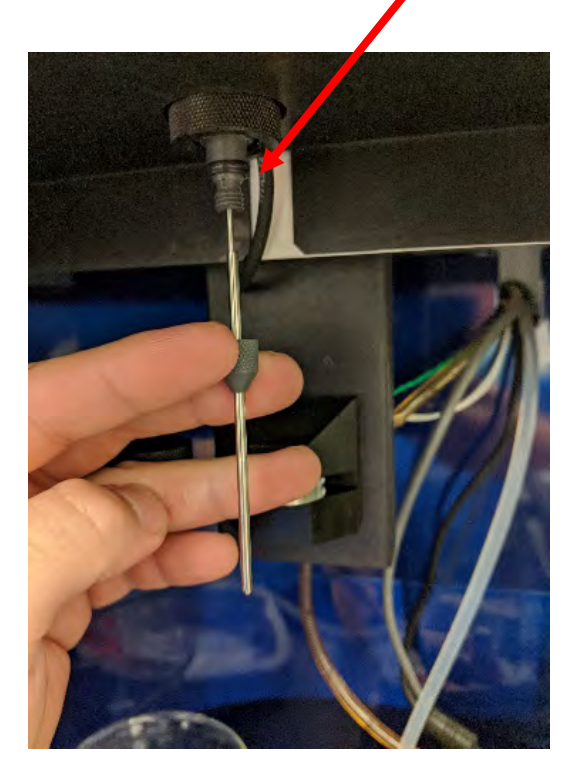

- 33. Put the instrument back into Tube mode.
- 34. Put the DI H20 Tube back on the SIP.
- 35. Ensure the Instrument is in Standby.
- 36. Exit out of software and Log out of Instrument.